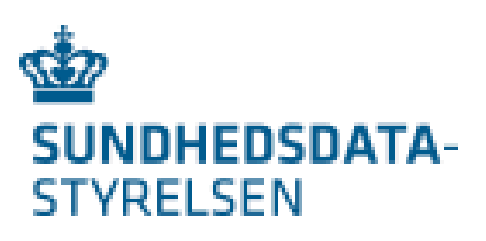

# Brugerstyring for DNHF

Den Nationale Henvisningsformidling – DNHF anvender Sundhedsvæsenets Elektroniske Brugerstyring (SEB) som adgang til DNHF.

Som IdP (identitetsudsteder eller identitetsleverandør) anvendes NemLogIN medarbejdersignaturer med CPR nummer.

Fra starten af 2023 vil Regioner og Kommuner overgå til at anvende egne IdPere (identitetsudstedere).

DNHF vil fremadrettet understøtte identiteter der udstedes af disse nye IdPere samt MitID Erhverv. Brugerstyringen vil dog fremadrettet indtil videre foregå i SEB.

I det efterfølgende gives en kort introduktion til hvad medarbejdersignaturer er. Der vil fra primo 2023 skulle skelnes mellem NemLogIN brugere og regionale/kommunale brugere.

Endvidere gennemgås hvordan en brugerorganisation oprettes i SEB (ved brugerorganisation menes her en juridisk enhed med eget CVR nummer.

Efterfølgende er der en kort vejledning til oprettelse af nye brugere og tildeling af rettigheder til brugere.

Brugerorganisationer, der allerede er oprettet og har en eller flere SEB administratorer, kan starte på side 6.

# Indholdsfortegnelse

### Indhold

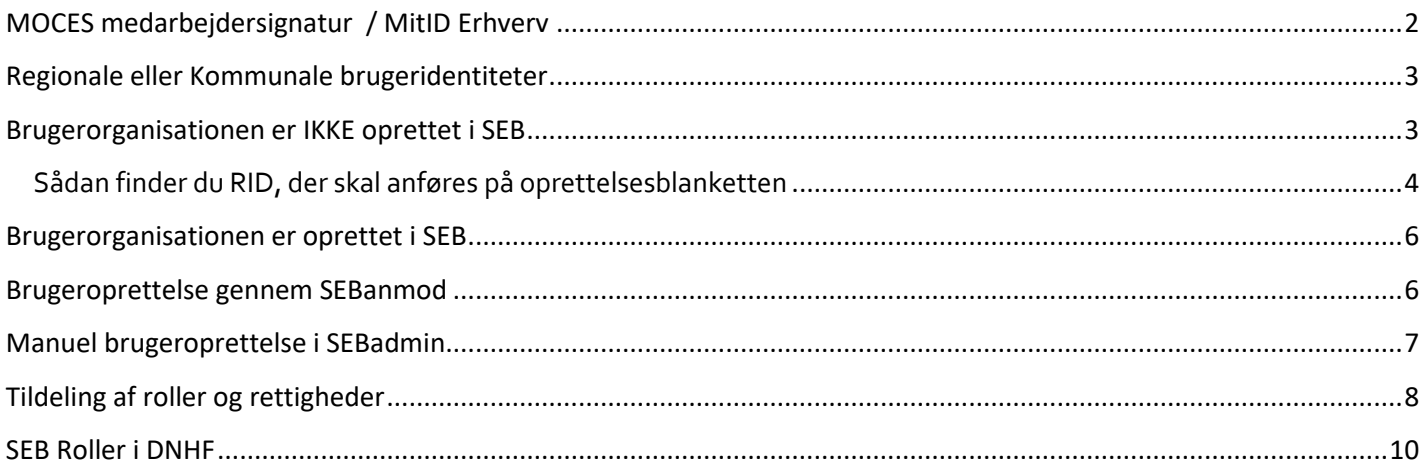

# <span id="page-1-0"></span>MOCES medarbejdersignatur / MitID Erhverv

MOCES medarbejdersignaturen som anvendes til login på DNHF anvendes også til andre offentlige systemer som virk.dk, sundhed.dk, skat.dk banker, forsikringsselskaber mv

MOCES medarbejdersignaturen fås som et papkort med koder eller som en nøglefil, der installeres på brugerens pc. Fra oktober 2023 starter overgangen fra MOCES medarbejdersignaturen til MitID Erhverv. Der vil så i en periode indtil NemID udfases være 3 faner at vælge i mellem når man logger på.

Der er ingen forskel på om brugeren anvender MOCES Medarbejdersignatur eller MitID Erhverv bare brugerens cpr nummer er tilknyttet brugerens identitet.

Udstedelse af MOCES signaturer MitID Erhverv foretages af den medarbejder, der af ledelsen har fået fuldmagt til at udstede identiteter til organisationens medarbejdere.

Man kan læse mere om MOCES medarbejdersignaturer her: <https://www.nets.eu/dk-da/l%C3%B8sninger/nemid/medarbejdersignatur> Og omkring MitID Erhverv her:<https://digst.dk/it-loesninger/mitid-erhverv/>

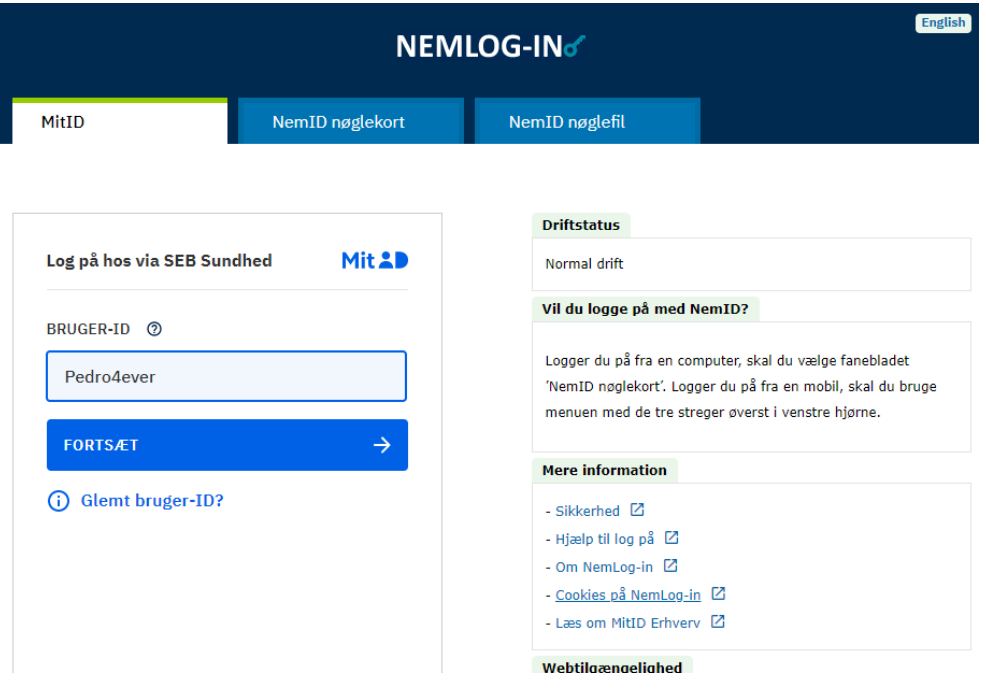

## <span id="page-2-0"></span>Regionale eller Kommunale brugeridentiteter

Fra starten af 2023 vil Regioner og Kommuner overgå til at anvende egne IdPere (identitetsudstedere). Dette betyder at brugeren, når de logger på fælles sundhedsløsninger vil blive bedt om at vælge hvilken identitetsleverandør (IdP) man ønsker at benytte.

Man vil ved pålogning til DNHF blive mødt at et skærmbillede som det nedenstående hvor man vælger sin IdP. Hvis man accepterer cookies vil valget blive husket fremadrettet.

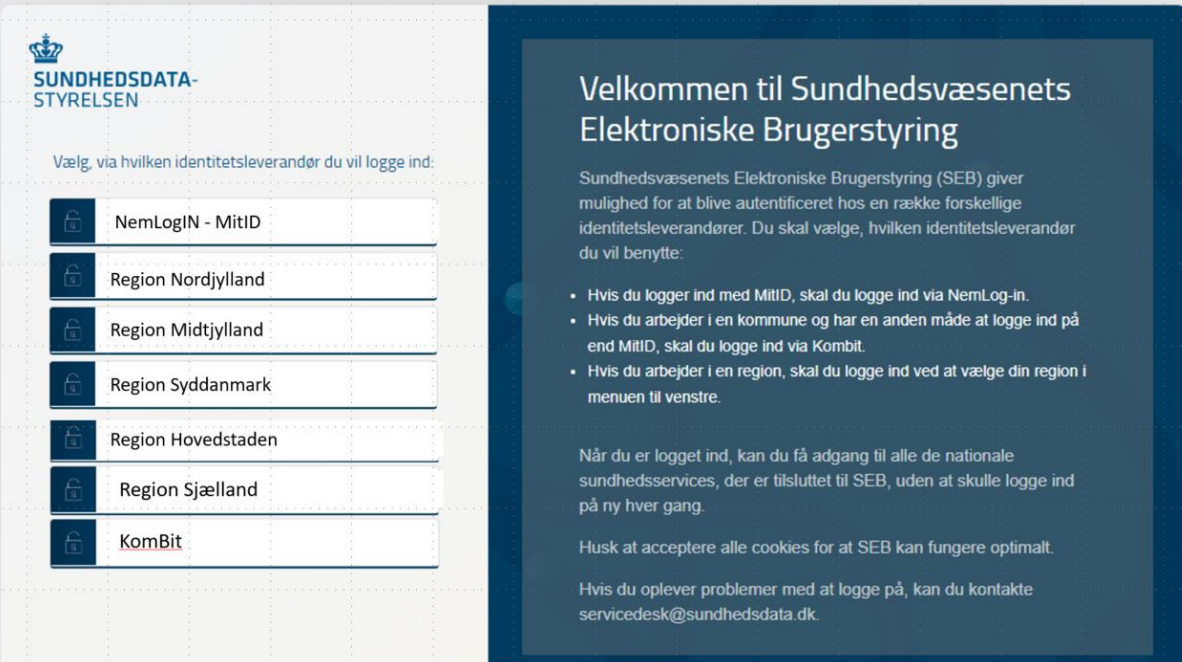

### <span id="page-2-1"></span>Brugerorganisationen er IKKE oprettet i SEB

Hvis Brugerorganisationen IKKE er oprettet i SEB - Sundhedsvæsenets Elektroniske Brugerstyring, skal den oprettes først.

Man kan læse om SEB og hente en blanket til oprettelse her[:](https://services.nsi.dk/OmNSIservices/supportingServices/omSEB) <https://services.nsi.dk/OmNSIservices/supportingServices/omSEB>

Direkte link til blanketten:

[https://services.nsi.dk/-/media/ServiceFiles/UnderstoettendeSystemer/SEB/SEB-tilslutning](https://services.nsi.dk/-/media/ServiceFiles/UnderstoettendeSystemer/SEB/SEB-tilslutning-blanket-SDS.ashx?la=en&hash=91FFBB37F73C8C6AD11735BB28D449C882DE4999)[blanketSDS.ashx?la=en&hash=91FFBB37F73C8C6AD11735BB28D449C882DE4999](https://services.nsi.dk/-/media/ServiceFiles/UnderstoettendeSystemer/SEB/SEB-tilslutning-blanket-SDS.ashx?la=en&hash=91FFBB37F73C8C6AD11735BB28D449C882DE4999) 

Blanketten udfyldes med information om Brugerorganisationen, Brugerorganisationens sikkerhedsansvarlige, samt hvem man ønsker skal være den første Overadministrator i SEB med rettigheder til at oprette flere Overadministratorer eller Brugeradministratorer med eller uden rettigheder til at ændre. Den sikkerhedsansvarlige skal være en ledende medarbejder i virksomheden. Blanketten scannes og sendes til Sundhedsdatastyrelsen på servicedesk@sundhedsdata.dk.

SEB opretter den første brugeradministrator. Denne bruger oprettes automatisk som Overbrugeradministrator og kan oprette yderligere Brugeradministratorer. Det anbefales, at en Brugerorganisation har mere end en

Overbrugeradministrator, så der er overlap ved ferier og sygdom. En Brugeradministrator kan oprette de medarbejdere, som skal sætte op i SEB for at få adgang til DNHF. Alle, der skal oprettes i SEB, skal have en MOCES medarbejdersignatur eller MitID Erhverv identitet.

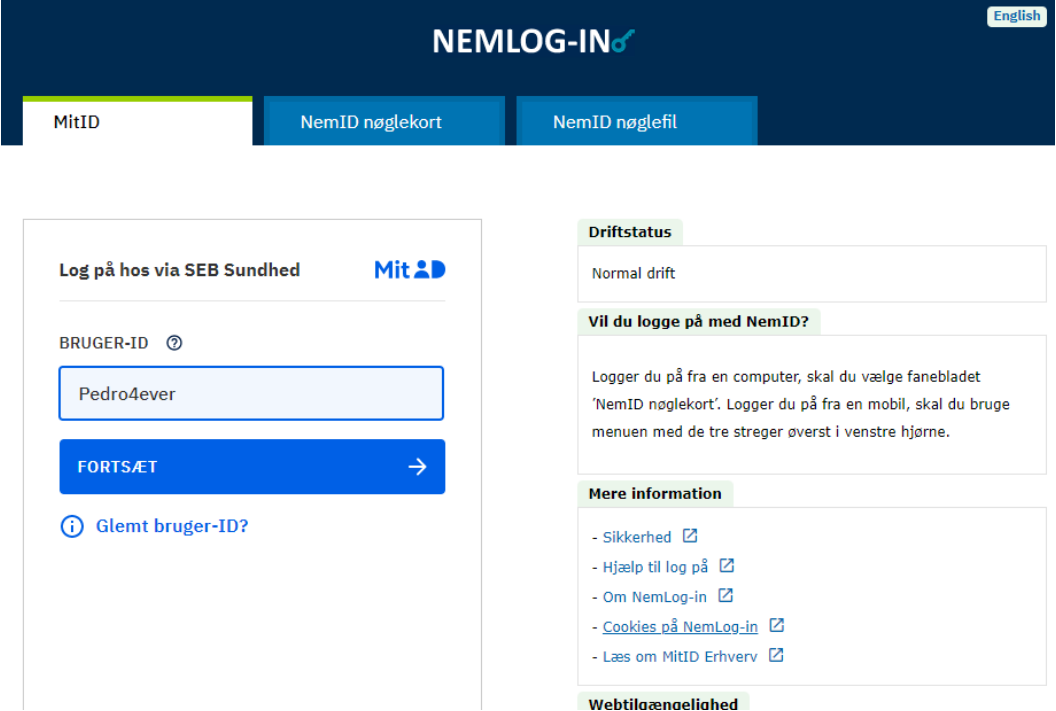

<span id="page-3-0"></span>Sådan finder du RID, der skal anføres på oprettelsesblanketten

På blanketten skal RID fra dit MOCES Medarbejdersignatur eller MitID Erhverv anføres, da RID nummeret er den unikke identifikation af brugeren.

Hvis man ikke kender RID kan man for en MOCES nøglefil logge på og bede om "Detaljer"

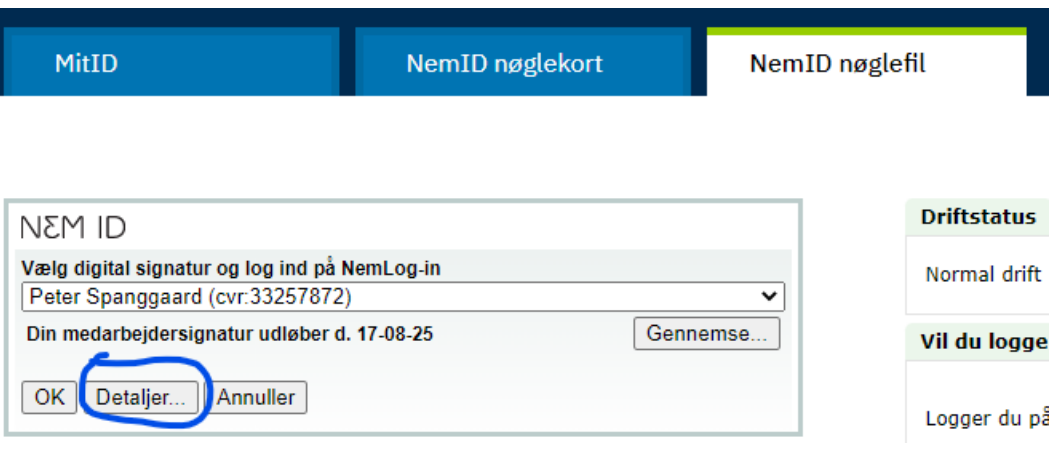

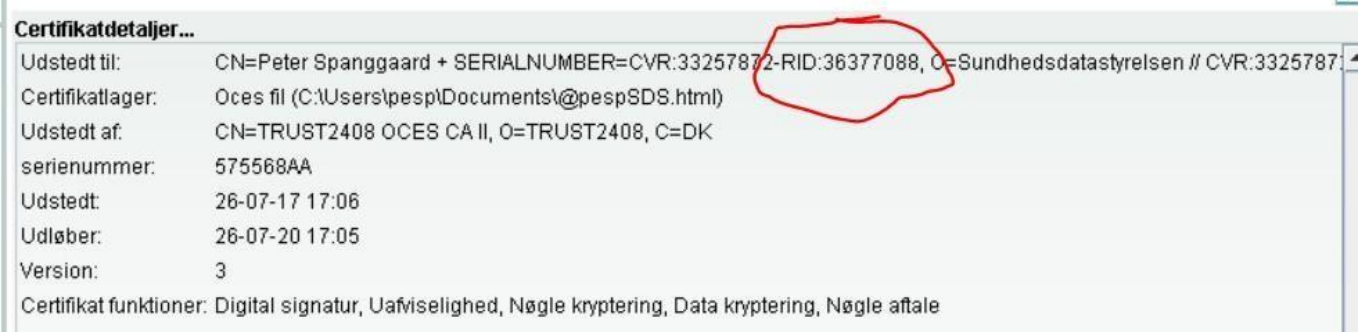

For både MitID Erhverv og MCES medarbejdersignatur kan man logge på [https://odin.brs.dk/ s](https://odin.brs.dk/)å står RID nummeret efter navnet i signaturen

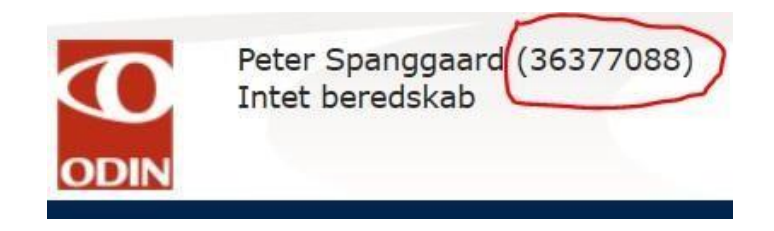

Hvis din Brugerorganisation allerede er oprettet på SEB, men SEB administratoren ikke er kendt, så kontakt servicedesk@sundhedsdata.dk

Skriv SEB først i Emnefeltet på mailen.

### <span id="page-5-0"></span>Brugerorganisationen er oprettet i SEB

Brugerorganisationen har som minimum en SEB Overbrugeradministrator, og denne har opgaven med at oprette andre Brugeradministratorer samt medarbejdere i SEB, som skal have adgang til DNHF. Brugerorganisationen kan allerede have medarbejdere oprettet i SEB, og her skal DNHF adgang tilføjes til eksisterende brugere.

Der er 2 måder en ny bruger kan oprettes, og de bliver gennemgået i nedenstående.

### <span id="page-5-1"></span>Brugeroprettelse gennem SEBanmod

#### **Medarbejdere der ønskes oprettet retter henvendelse via sebanmod.dkseb.dk**

Medarbejdere, der ønsker adgang til DNHF, og skal oprettes i SEB kan vælge at logge p[å https://sebanmod.dkseb.dk](https://sebanmod.dkseb.d/) med MOCES Medarbejdersignatur eller MitID Erhverv.

Der vises nedenstående skærmbillede "Anmod om adgang til SEB" Her vælges Ny bruger.

Beskriv behov for adgang til DNHF som behandler eller henviser.

Opret Fortryd

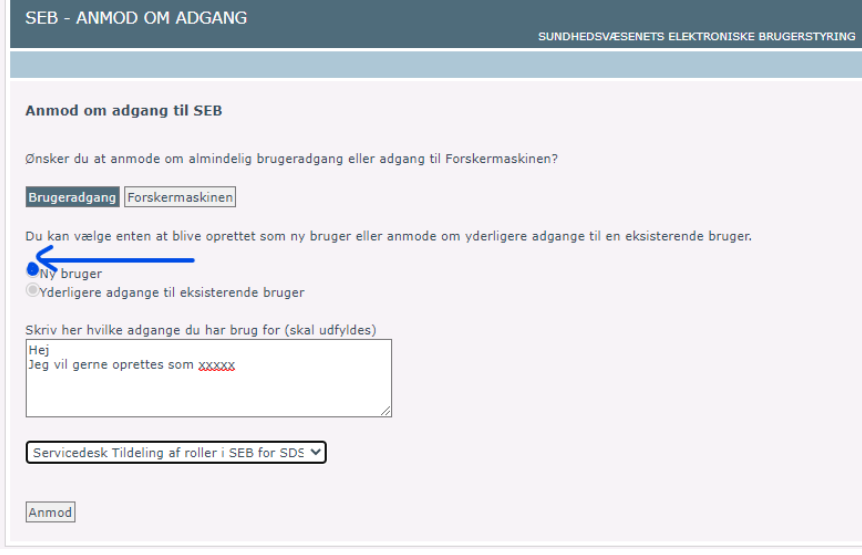

Brugeren udvælger en brugeradministrator og anmoder om oprettelse.

Brugerorganisationens valgte SEB Brugeradministrator modtager nu en mail med link direkte til brugeren der er oprettet med RID nummer og kun skal godkendes og tildeles de nødvendige roller. SEB Brugeradministrator klikker på linket og logger på SEBadmin. Udfylder information om brugeren, kun de 4 første felter er nødvendige. Klikker på "Opret". Brugeren er nu oprettet så der kan tildeles roller.

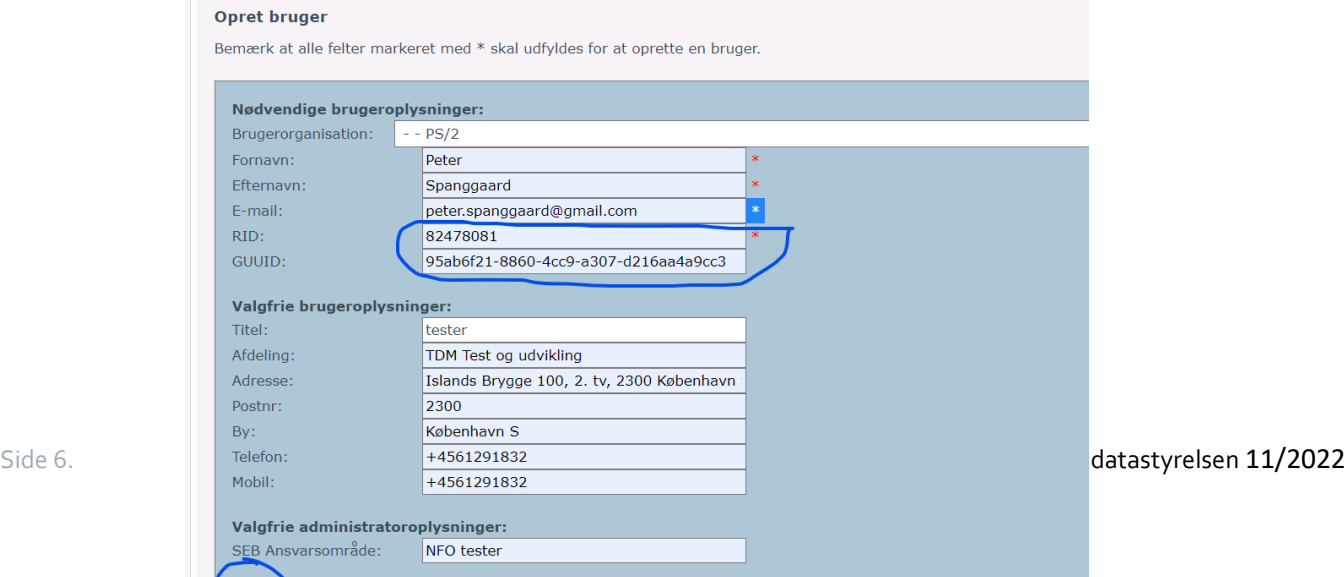

## <span id="page-6-0"></span>Manuel brugeroprettelse i SEBadmin

#### **Medarbejderen eller anden kontakter SEB Brugeradministrator vedrørende oprettelse**

Brugere der arbejder i organisationer der har procedurer hvor oprettelse og tildeling af rettigheder i SEB varetages af den lokale Servicedesk eller har en SEB administrator der opretter brugere og tildeler roller og rettigheder retter henvendelse til denne.

SEB Brugeradministratoren logger så på [https://sebadmin.dkseb.dk](https://sebadmin.dkseb.d/) [fo](https://sebadmin.nsi.dk/)r manuelt at oprette nye brugere.

Klik på "Opret bruger" og tilføj manuelt den nødvendige information.

Udfylder information om brugeren, kun de 4 første felter er nødvendige.

Det er meget vigtigt, at det indtastede RID nummer er korrekt.

Gem ved at trykke på "Opret".

På et tidspunkt forsvinder RID nummeret og erstattes af et UUID nummer. I en overgangsperiode vil SEB automatisk indsætte UUID der hører til RID nummeret på brugeren. Når RID udfases vil SEB blive ændret så UUID skal indtastes ved brugeroprettelsen.

På omstående side kan du se, hvordan der tildeles roller til en bruger, der skal anvende DNHF.

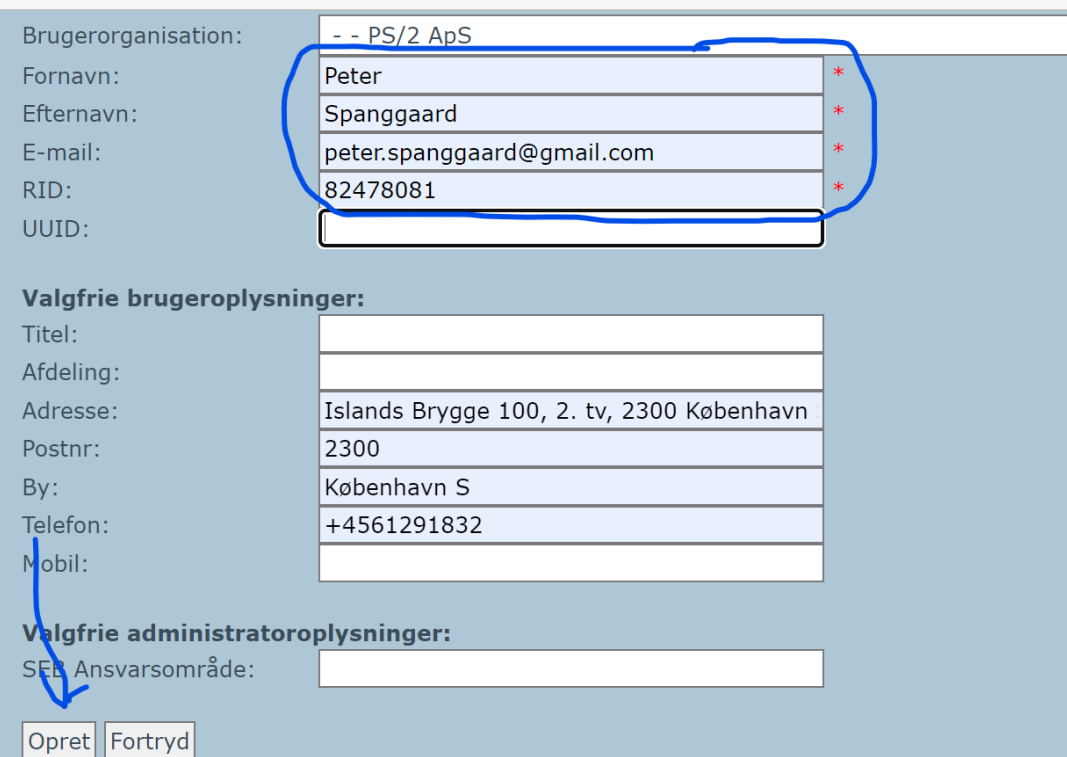

# <span id="page-7-0"></span>Tildeling af roller og rettigheder

Når en medarbejder er oprettet i SEB, skal rollerne til DNHF tildeles. Brugerorganisationens SEB brugeradministrator eller SEB overbrugeradministrator kan tildele roller og rettigheder til DNHF. Tildeling af roller og rettigheder i SEB er beskrevet nedenfor.

Overbrugeradministratoren/brugeradministratoren er i SEB og fremsøger medarbejderen.

Gå til Brugeroversigten og klik på "Rediger" for brugeren, der skal ændres.

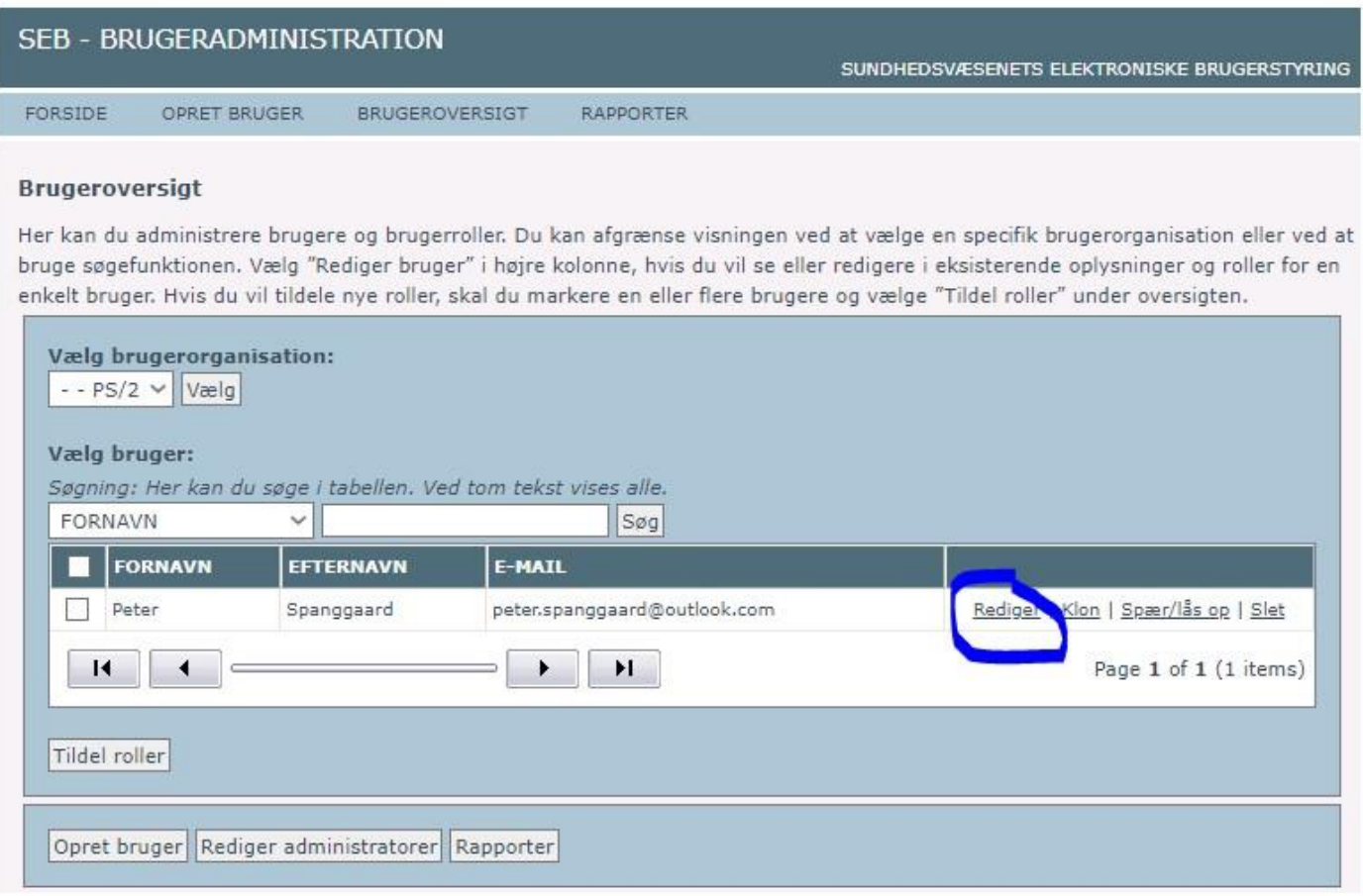

#### Vælg applikationen "DNHF" og klik "Tildel nye roller"

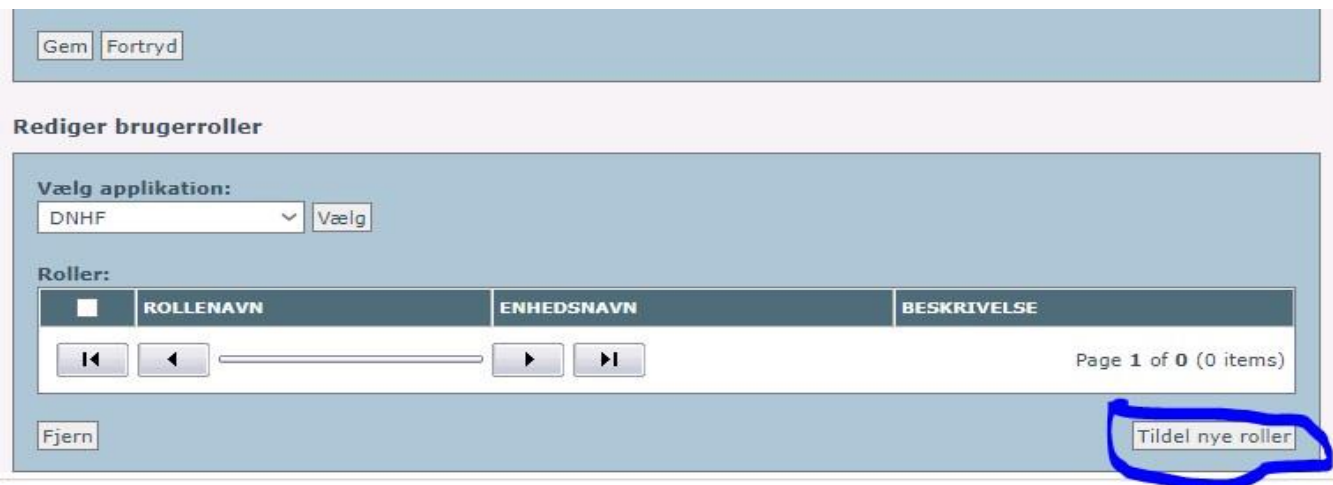

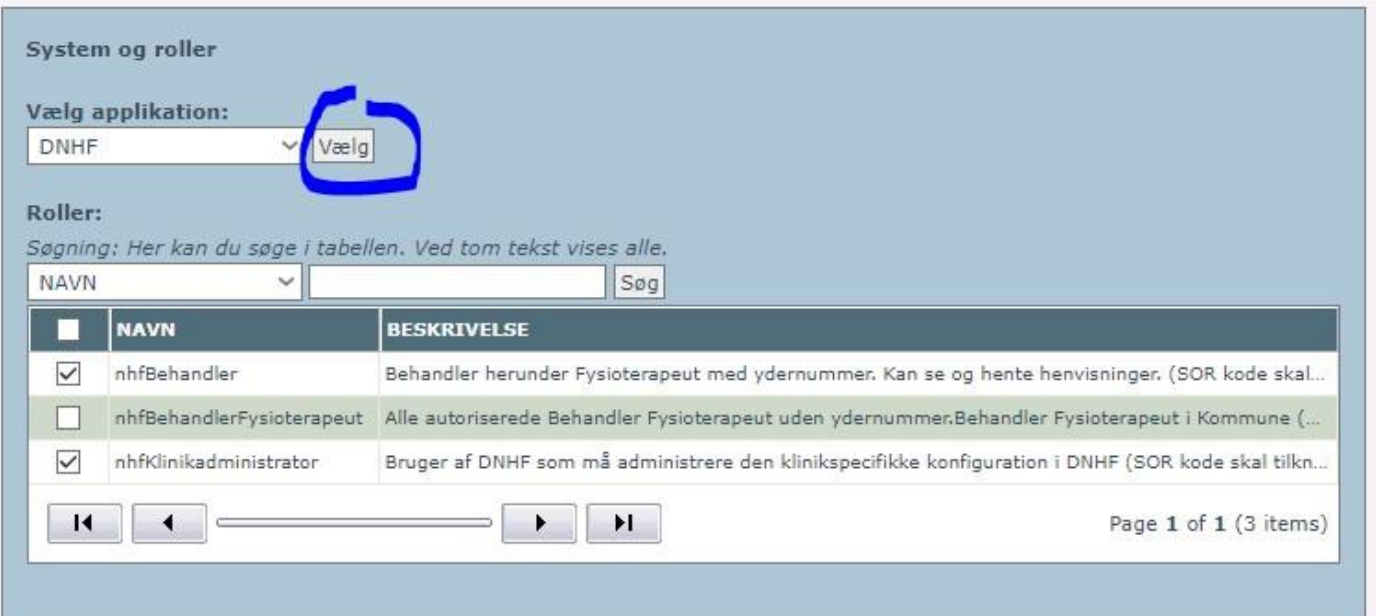

#### **Tildel SOR koder**

Klik på "+" for at folde Brugerorganisationens SOR træ ud.

Hvis man er en Brugerorganisation med mindre end 50\* SOR id'er - vælg SOR id'et på øverste niveau for Brugerorganisationen. Hvis medarbejderen arbejder i en region eller kommune - vælg SOR id'et på det niveau, hvor medarbejdere arbejder.

\*Note: hvis man ved login i DNHF bliver præsenteret med et stort antal SOR id'er kan man altid vælge et SOR på underniveau i SEB for at mindske valgmulighederne ved login.

#### Vælg niveau i SOR træet og Gem

Nu er medarbejderen oprettet og kan tilgå DNHF med den/de definerede roller angivet i SEB.

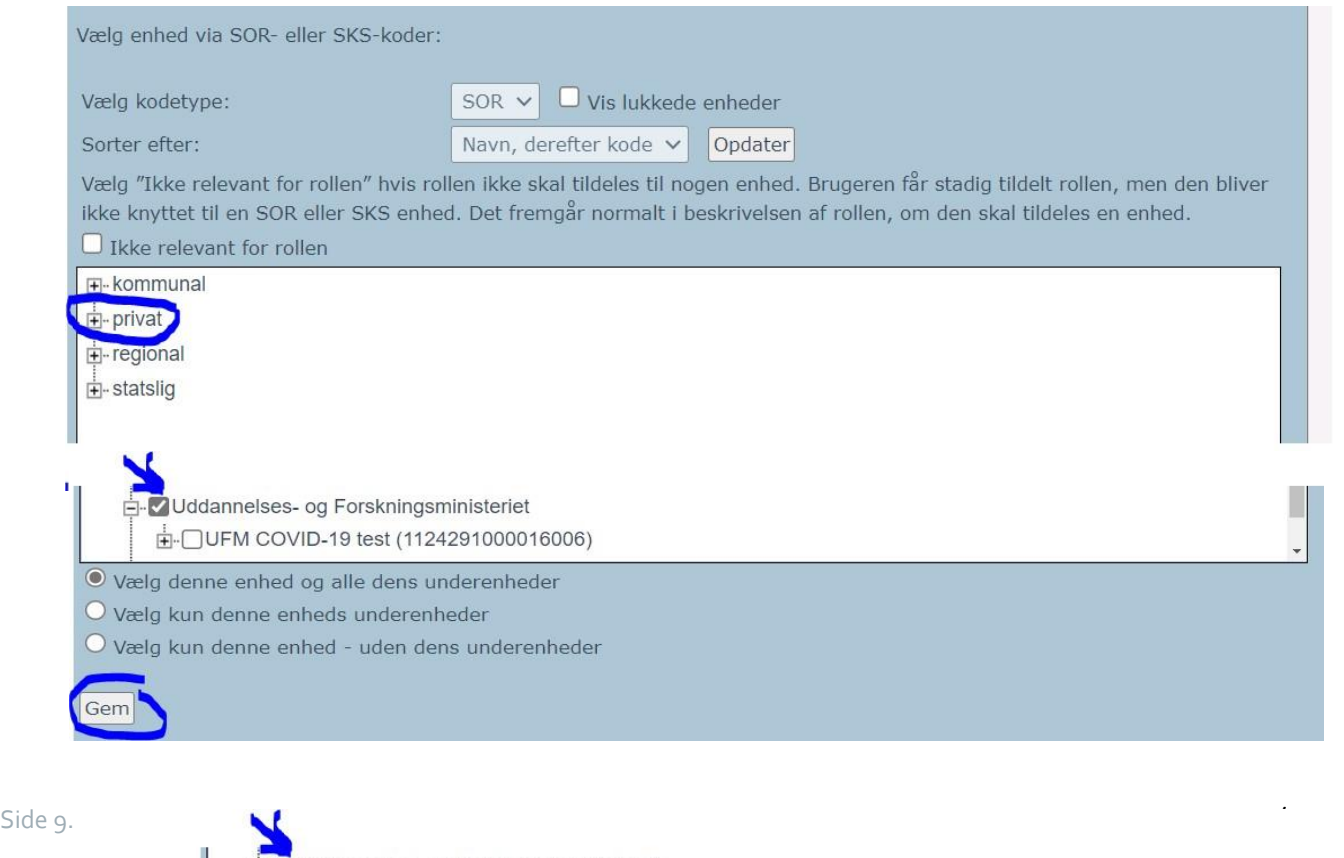

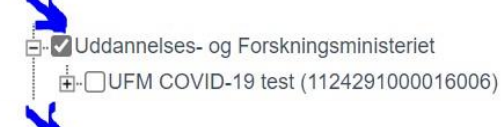

# <span id="page-9-0"></span>SEB Roller i DNHF

Der er følgende roller i DNHF, som man kan tildele i DNHF alt efter, hvilken Brugerorganisation man er.

Dvs. en Brugerorganisation har ikke altid adgang til alle roller.

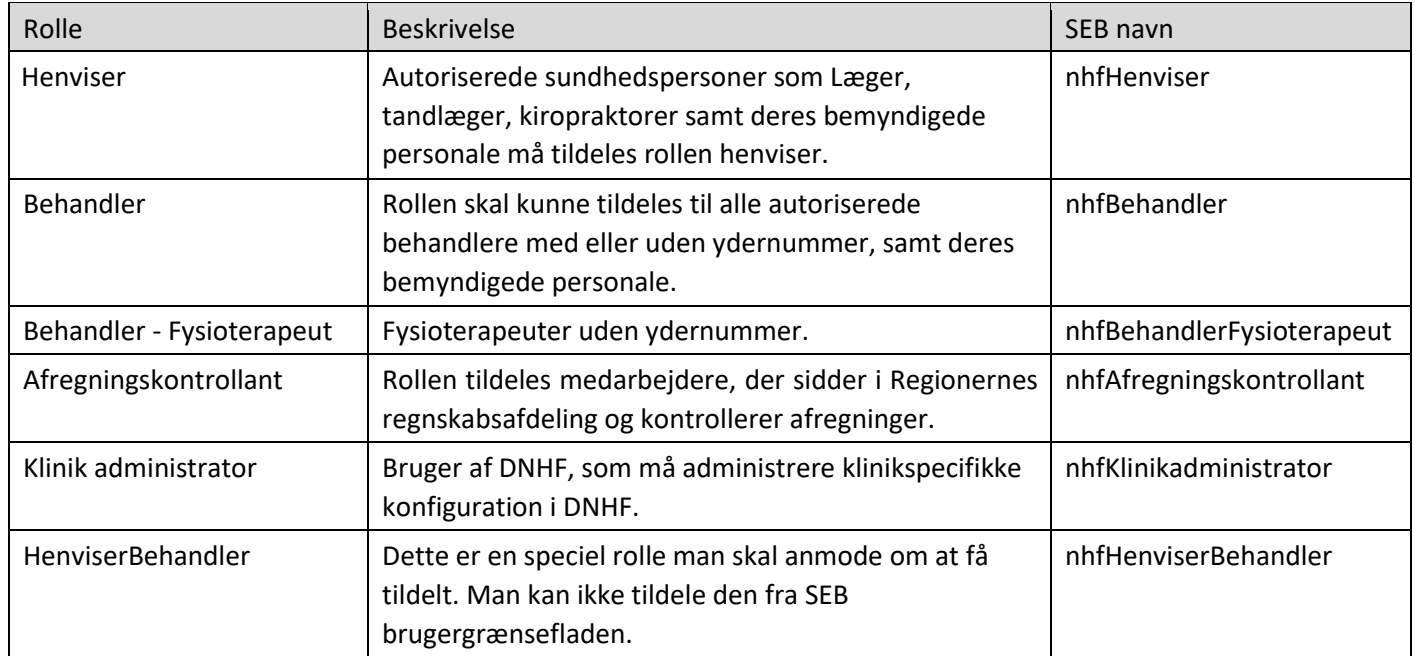

### **Versionering og historik**

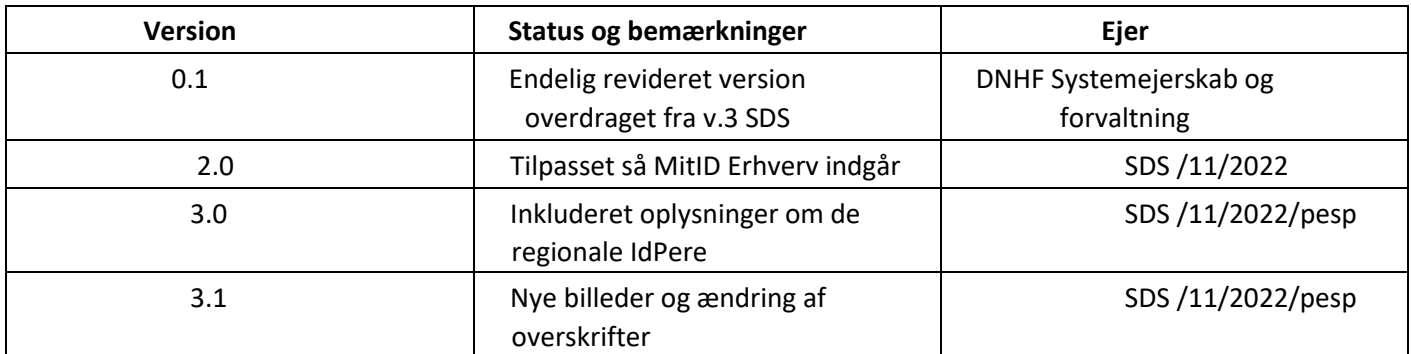